| Lazada Integration for Magento 2 Guide 0.0.1 |
|----------------------------------------------|
|                                              |

# Lazada Integration for Magento 2 Guide 0.0.1

by CedCommerce Docs - Products User Guides

| 1. Overview                                                | 3  |
|------------------------------------------------------------|----|
| 2. Lazada Integration for Magento 2 Extension Installation |    |
| 3. Manage Apps                                             | 4  |
| 4. Lazada Configuration Settings                           | 9  |
| 5. Manage Lazada Profiles                                  | 14 |
| 5.1. Add A New Profile                                     | 14 |
| 5.2. Edit the Existing Profile                             | 18 |
| 5.3. Submit Bulk Action on the Selected Profiles           | 20 |
| 6. Lazada Product Listing                                  | 23 |
| 6.1. View/Edit the Lazada Products                         | 24 |
| 6.2. Submit Bulk Action on the Selected Products           | 25 |
| 7. Manage Lazada Orders                                    | 28 |
| 8. Lazada Feeds                                            |    |
| 9. Lazada Cron Details                                     | 34 |
| 10. View Lazada Category Details                           |    |
| 11. View Lazada Category Attributes Details                |    |
| 12. Knowledge base                                         |    |
| 13. Help and Support                                       |    |

## 1. Overview

As an e-commerce continues to grow in Thailand, the Lazada marketplace offers the opportunities to both the new and the experienced sellers to reach new markets, benefit from Lazada support in advertising their goods and monitor critical data on how their store is performing.

With more than 4.5 million daily visits to its sites and close to 100 per cent geographical distribution coverage, Lazada has become the clear choice for sellers throughout Southeast Asia.

The Lazada Integration for Magento 2 helps the Magento® 2 store owners to boost their business and generate the revenue as it interacts with Lazada API's to connect the Magento® 2 stores to Lazada. It provides an opportunity to cover a wide range of customers.

Admin gets an authority to create Lazada Categories and the dependent attributes on the Magento 2 store. It also enables you to establish a mapping of the desired product category on the Magento 2 store for automatic submission of the selected product to the same category on Lazada.com.

This extension interacts with the Lazada Marketplace to integrate the synchronized product listing between Magento® 2 and the Lazada.com retailers.

It enables the admin to manage the Lazada orders on the seller's Magento® 2 stores without making any significant changes to operational functionalities.

Synchronizing orders, products, pricing, and inventory is possible through establishing the communication between Lazada APIs and the Magento® 2 store.

#### Key Features are as follows:

- **Product Upload Based on Profile:** Enables the admin to create a profile based on single category, and then assign the products to the profile to automate the product upload.
- Magento Order creation: The newly placed orders on Lazada.com are automatically created in the Magento® 2 store with all the required details as it is on Lazada.com.
- **Product Data Validation:** The extension enables validating the product information in accordance with Lazada standard and values.
- Bulk upload Methodology: Admin gets the authority to upload bulk products on Lazada but just selecting the products and upload in one go.
- **Auto synchronization:** Auto synchronization of the product listing, order, inventory, return and refund, and pricing at regular intervals is established between Magento® 2 and Lazada.com.
- Bulk upload Methodology: Admin gets the authority to upload bulk products on Lazada but just selecting the products and upload in one go.
- **Email Notification:** Admin receives the notification through the mail on new order creation, low stock and if the product is rejected from Lazada.
- Auto-shipment procedure:\* Provides admin an ability to automatize process of shipment with Shipstation, Shipwork, Stamps.com, Linnworks, Xtento, Shiprush.
- **Product category mapping:** Follows many-to-one category mapping philosophy. Admin can map many categories of the Magento® 2 stores to the single category of Lazada.

# 2. Lazada Integration for Magento 2 Extension Installation

#### To install the Lazada Integration and LazadaAuth Extension-

- Log in the ftp, and then go to Magento 2 root folder (generally present under the public\_html folder).
- 2. To install the SDK, create a new folder named cedcoss inside the vendor directory Upload or Drag and

**Drop** lazada-sdk inside the vendor/cedcoss/ directory, and add the below line in Magento root composer.json file in autoload psr-4 section:

"Lazada\\Sdk\\": "vendor/cedcoss/lazada-sdk/src/"

- 3. Create a new folder named code under the app folder; under the code folder, create a folder named Ced.
  - Upload or Drag and Drop app/code/Ced/Lazada directory and Upload or Drag and Drop app/code/Ced/LazadaAuth directory. For installing the integrator, upload or drag and drop app/code/Ced/Integrator
  - After successfully uploading the directory, the extension will be installed/upgraded.
  - Now run the following upgrade command in cmd php bin/magento setup:upgrade php bin/magento setup:di:compile
  - After upgrade deploy static content: *php bin/magento setup:static-content:deploy-f*

# 3. Manage Apps

To begin with, this setting a Lazada seller needs to create an app on the Lazada seller panel.

- Go to the Lazada Seller Panel by clicking on this link(https://sellercenter.lazada.com.ph/apps/seller/login?r edirect\_url=https%3A%2F%2Fsellercenter.lazada.com.ph%2F)
- Enter the authentication details here:

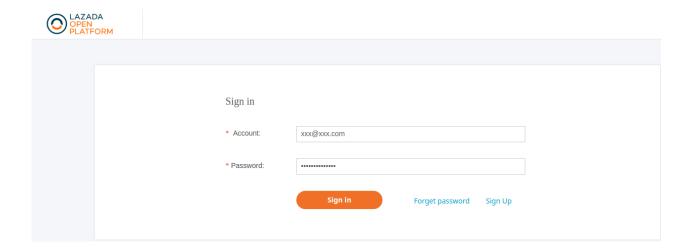

• A new page opens up as shown below:

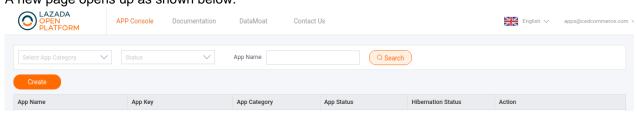

• Click on the Create Button again a new page opens up:

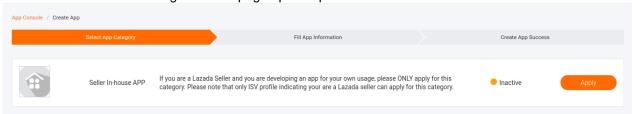

- In the Seller In-house APP, click on Apply.
- Follow the other instructions and create an app successfully.

## To view and manage apps:

- 1. Go to Magento Admin Panel.
- 2. On the left navigation bar, click the LAZADA INTEGRATION menu.

A menu appears as shown in the following figure:

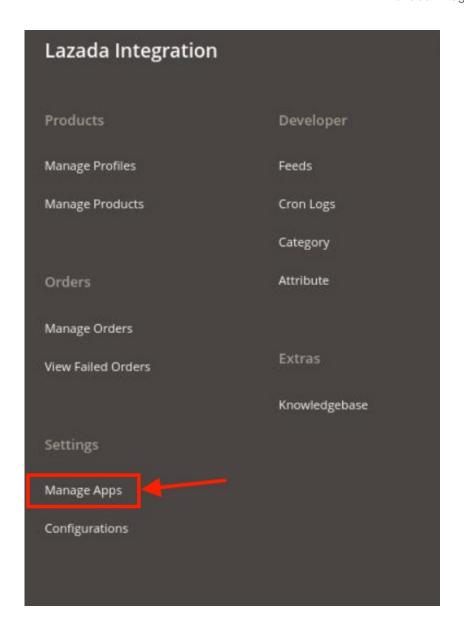

3. Click on Manage Apps.

The Lazada Apps page appears as shown in the following figure:

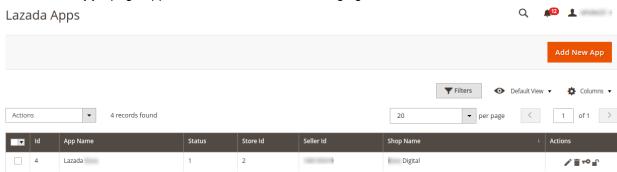

- 4. All the existing apps are listed on this page.
- 5. To add a new app, click on the **Add New App** Page on the top right corner button as shown:

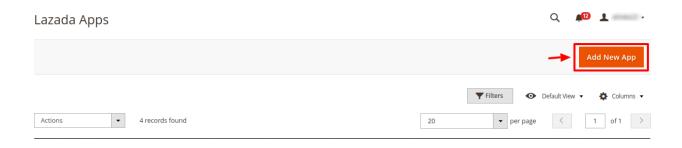

6. You will be redirected to a new page:

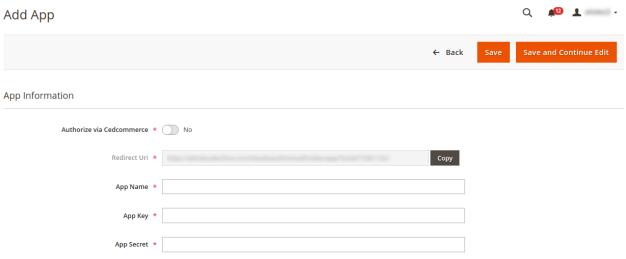

- 7. Here you have two options
  - a. Authorize via CedCommerce
  - b. Authorize yourself
- 8. While choosing to Authorize via CedCommerce, Choose Yes.

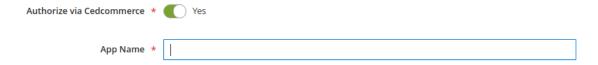

- 9. You only have to enter the **App Name** and in the **App installation** column enter the code provided by CedCommerce and install.
- 10. But if you wish to authorize it by yourself, you can easily do so by selecting **No** in **Authorize via CedCommerce.**
- 11. A few additional menu opens up as shown below:

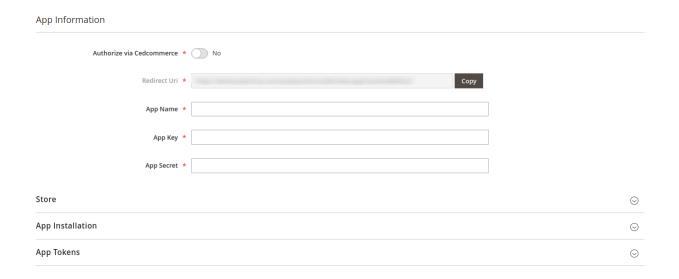

- 12. Enter the **App Name** in the first column under App Information.
  - The App Key and App Secret Key can be easily retrieved from the Lazada seller panel.
  - To retrieve the keys, Go to the Lazada seller panel:

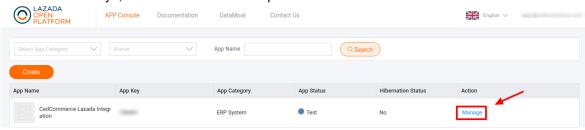

 $\circ\,$  By clicking on Manage you will be redirected to the basic information page:

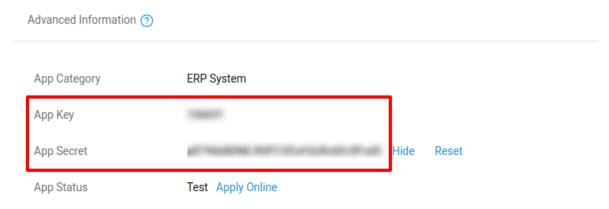

- Under the advanced information, both the App Key and the App Secret Key are mentioned.
- 13. Now move back to your Magento panel.
- 14. Under the store option, choose the **Default Store** for your **Lazada Integration Extension**.
- 15. You can cut all the chase if you have the **App Code** which is to be entered in the App Installation.

App Installation

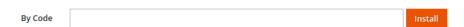

16. Now click on **Save and Continue** and the **Apps** settings are saved.

# 4. Lazada Configuration Settings

Once the extension is successfully installed in the Magento 2 store, the **LAZADA INTEGRATION** menu appears on the left navigation bar of the Magento 2 Admin panel. The merchant has to first create a seller account in the Lazada seller panel. Once the seller account is created and is approved by Lazada, then the Magento 2 store owners can use the Lazada **API credentials provided by Lazada** while setting up the Lazada Configuration settings in the **Magento 2 Admin** panel.

To set up the configuration settings in the Magento 2 Admin panel

- 1. Go to the Magento 2 Admin panel.
- 2. On the left navigation bar, click the **LAZADA INTEGRATION** menu. The menu appears as shown in the following figure:

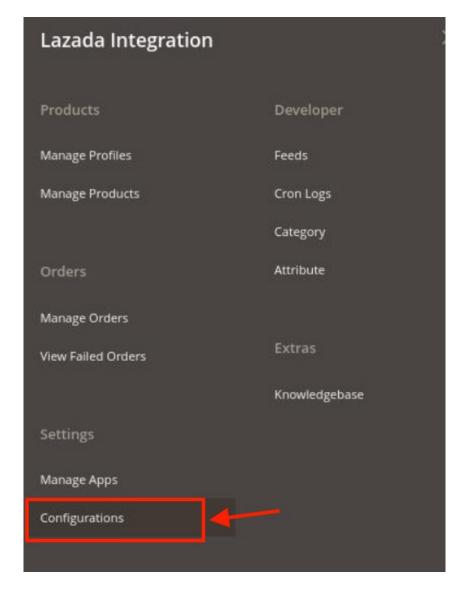

## 3. Click Configuration.

The **Configuration** page appears as shown in the following figure:

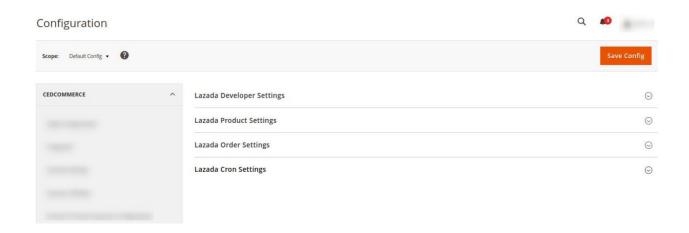

4. In the right panel, click the **Lazada Developer Settings** tab.

The **Lazada Seller/Developer Settings** tab is expanded and the relevant fields appear as shown in the following figure:

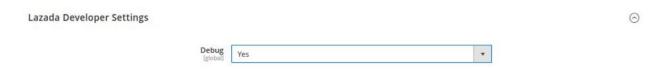

- 5. Under Lazada Developer Settings, do the following steps:
  - a. In the **Debug**, select **Yes** for enabling the debugging.
- 6. Click the **Save Config** button to save the entered values.
- 7. Scroll down to the Lazada Product Settings tab, and then click the tab.

The **Lazada Product Settings** tab is expanded and the expanded section appears as shown in the following figure:

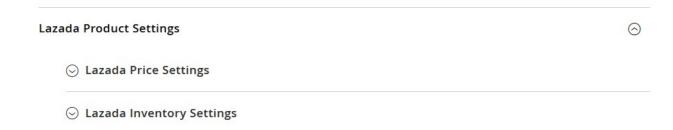

- 8. Under Lazada Product Settings, do the following steps:
  - a. Click the Lazada Price Settings tab.

The **Lazada Price Settings** tab is expanded and the section appears as shown in the following figure:

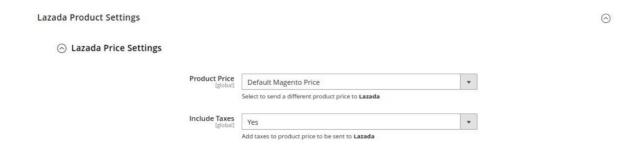

- b. Under Lazada Price Settings, do the following step:
  - i. In the **Product Price** list, select one of the following options:

Increase by Fixed Price: If selected, then the Modify by Fix Price field appears. Increase by Fixed Percentage: If selected, then the Modify by Percentage Price field appears.

Enter the numeric value to increase the price of the Lazada, product price by the entered value % of Magento 2 price.

# 

| Product Price [global]                  | Increase By Fixed Percentage                                                                                          | •   |
|-----------------------------------------|----------------------------------------------------------------------------------------------------|-----|
| Modify by Percenctage Price<br>[global] | Select to send a different product price to <b>Lazada</b> 5                                                           |     |
|                                         | Numeric value Required for <b>Add/subtract % on Mager price</b> 5 for Example: Magento price +/- 5% of Magento price. | nto |

For Example,

Magento 2 price + 5% of Magento 2 price.

Magento 2 Price = 100

Select Increase By Fixed Percentageoption

**Modify by Percentage Price** = 5

100 + 5% of 100 = 100 + 5 = 105

Thus, Lazada Product Price = 105

**Decrease by Fixed Price**: If selected, then the **Modify by Fix Price**field appears.

Decrease by Fixed Percentage: If selected, then the Modify

by Percentage Pricefield appears.

Enter the numeric value to decrease the price of the Lazada product price by the entered value % of Magento 2 price

For Example,

Magento 2 price – 5% of Magento 2 price.

Magento 2 Price = 100

Select **Decrease By Fixed Percentage** option

**Modify by Fix Price** = 5

100 - 5% of 100 = 100 - 5 = 95

Thus, Lazada Product Price = 95

- ii. In Include Taxes, select Yes if you want to add the tax to the product.
- c. Click the Lazada Inventory Settings tab.

The **Lazada Inventory Settings** tab is expanded and the section appears as shown in the following figure:

# Lazada Inventory Settings

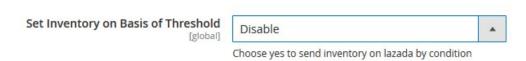

- d. Under the Lazada Inventory Settings tab, do the following steps:
  - i. In the **Set Inventory on Basis of Threshold** list, select the **Enable** option if required to set the inventory based on a threshold.

**Note**: Only when the admin selects **Enable**, the other fields appear. Threshold Inventory is the minimum count of an item that the store owner wants to keep in stock. The section appears as shown in the following figure:

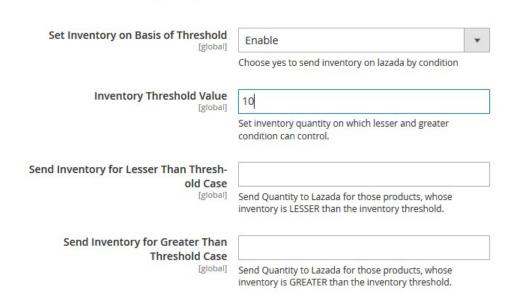

- ii. In the Inventory Threshold Value box, enter the required value.
- iii. In the Send Inventory for Lesser Than Threshold Case box, enter the required value.
- iv. In the Send Inventory for Greater Than Threshold Case box, enter the required value.
- 9. Click the **Save Config** button to save the entered values.
- 10. Scroll down to the Lazada Order Settings tab, and then click the tab.

The tab is expanded and the section appears as shown in the following figure:

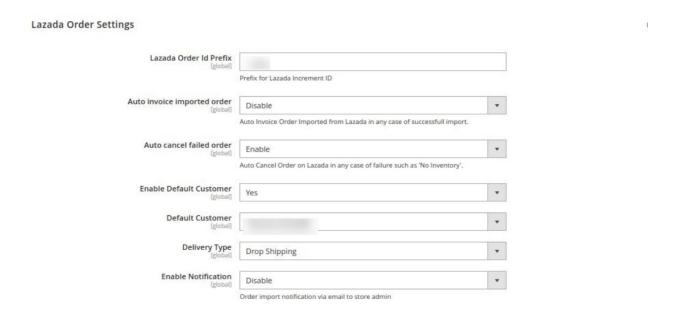

- 11. Under Lazada Order Settings, do the following steps:
  - In the Lazada Order Id Prefix box, enter the required order Id prefix.
  - In Auto Invoice Imported Order, select Enable if want the automatic invoice for orders imported from Lazada.
  - In Auto Cancel Failed Order, select Enable if you want to cancel the failed orders automatically.
  - In the **Enable Default Customer** list, select the **Yes** option to enable the default customer. The field appears as shown in the following figure:

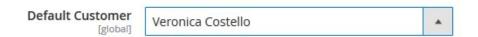

- In the **Default Customer** list, select the required customer name.
- In **Delivery Type**, select the type of delivery of the product.
- In the **Enable Notification** box, select Enable to receive order import notifications.
- 12. Click the **Save Config** button to save the entered values.
- 13. Scroll down to the **Lazada Cron Settings** tab, and then click the tab.

The tab is expanded and the section appears as shown in the following figure:

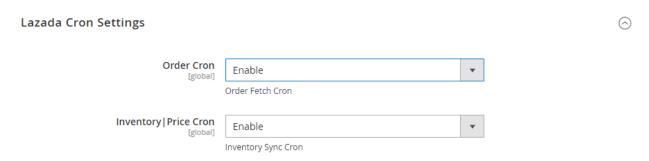

- 14. Under Lazada Cron Settings, do the following steps:
  - a. In the Order Cron list, select Enable to enable the fetch order cron.

- b. In Order Status Sync Cron, select Enable to synchronize the lazada order status.
- c. In the **Inventory | Price Cron** list, select **Enable** to enable the Inventory & Price Sync cron.
- 15. Click the Save Config button to save the entered values.

# 5. Manage Lazada Profiles

Admin can create a new profile and assign the required products to the profile. While creating and editing the profile, admin can map the Magento 2 attributes to the Lazada attributes. These attributes are applicable to all the products that are assigned to the profile.

## Admin can do the following tasks:

- Add new profile(https://docs.cedcommerce.com/magento-2/lazada-magento-2-integrationquide-0-0-1?section=add-a-new-profile-20)
- Edit the existing profile(https://docs.cedcommerce.com/magento-2/lazada-magento-2-integration-guide-0-0-1?section=edit-the-existing-profile-30)
- Bulk Action on the Selected Profiles(https://docs.cedcommerce.com/magento-2/lazada-magento-2-integration-guide-0-0-1?section=submit-bulk-action-on-the-selected-profiles)

## 5.1. Add A New Profile

#### To add a new profile

- 1. Go to the Magento 2 Admin panel.
- 2. On the left navigation bar, click the **LAZADA INTEGRATION** menu.

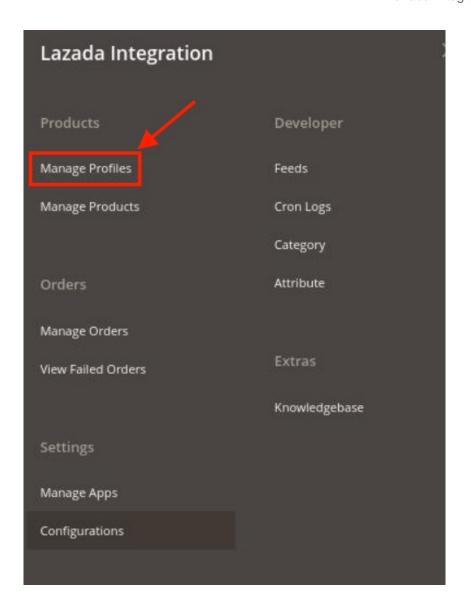

#### 3. Click on Profile Manager.

The **Manage Profile** page appears as shown in the following figure:

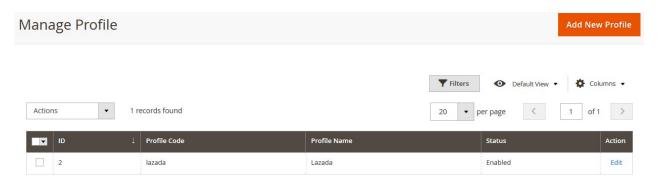

## 4. Click the Add New Profile button.

Note: Please create an app first then the admin will be able to create the profile.

The **New Profile** page appears as shown in the following figure:

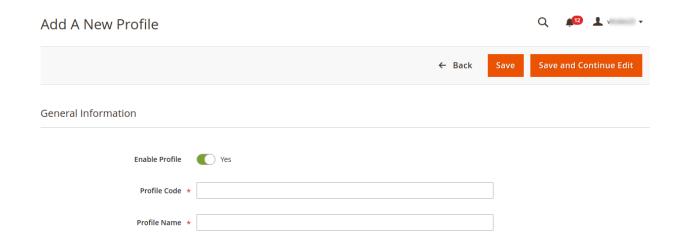

- 5. Under the **General Information**, do the following steps:
  - a. In the Enable Profile, select Yes to enable the profile.
    - Note: Selecting No option disables the profile.
  - b. In the **Profile Code** box, enter a profile code.
    - **Note:** It is only for internal use. Use the unique profile code with no spaces. Start with small letters.
  - c. In the **Profile Name** box, enter the name of the profile.
    - Note: Use the unique name to identify the profile.
- 6. Now, click the Profile Mapping menu.

The page appears as shown in the following figure:

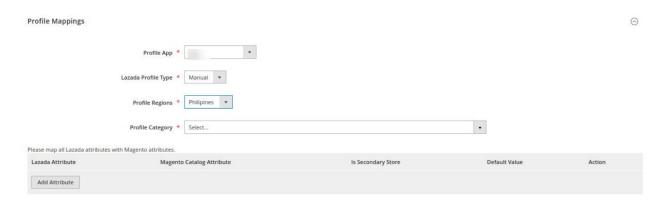

- The user first needs to choose the default application for the profile from the **Profile App** drop-down menu.
- In Lazada Profile Type, select the profile type from the menu.
- Now choose the region you choose to sell with this profile from the **Profile Regions.**
- In the **Parent Category** list, select the required category and subcategory from the drop-down menu as shown.

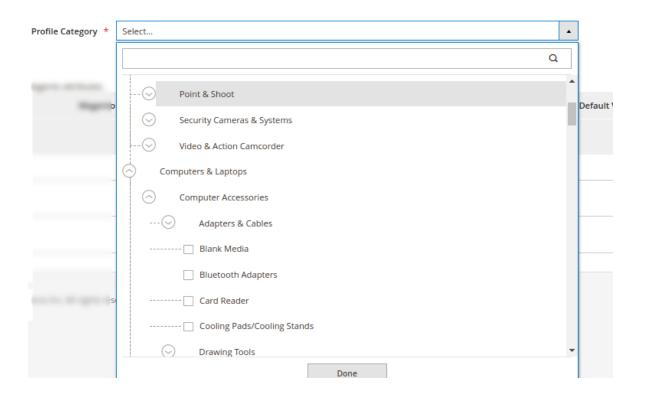

- Then map all the Lazada attributes with the Magento attributes.
- 7. Scroll down to the **Product Price Rules** and the section expands as:

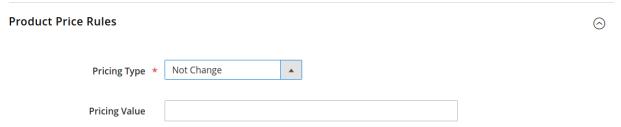

- 8. In the **Pricing Type** choose one of the following options:
  - Increase by Fixed Price: If selected, then the Modify by Fix Price field appears.
  - Increase by Fixed Percentage: If selected, then the Modify by Percentage Price field appears.
     Enter the numeric value to increase the price of Lazada, product price by the entered value % of Magento 2 store price.

For Example,

Magento 2 price + 5% of Magento 2 price.

Magento 2 Price = 100

Select Increase By Fixed Percentage option

**Modify by Percentage Price** = 5

100 + 5% of 100 = 100 + 5 = 105

Thus, Lazada Product Price = 105

- Decrease by Fixed Price: If selected, then the Modify by Fix Price field appears.
- Decrease by Fixed Percentage: If selected, then the Modify by Percentage Price field appears.
   Enter the numeric value to decrease the price of the Lazada product price by the entered value % of Magento 2 store price

For Example,

Magento 2 price - 5% of Magento 2 price.

Magento 2 Price = 100

# Select Decrease By Fixed Percentage option Modify by Fix Price = 5

100 - 5% of 100 = 100 - 5 = 95

Thus, Lazada Product Price = 95

- 9. Enter the Price Value in the next column of Pricing Value.
- 10. Now move to the last section of the profile settings which is the **Profile products**.

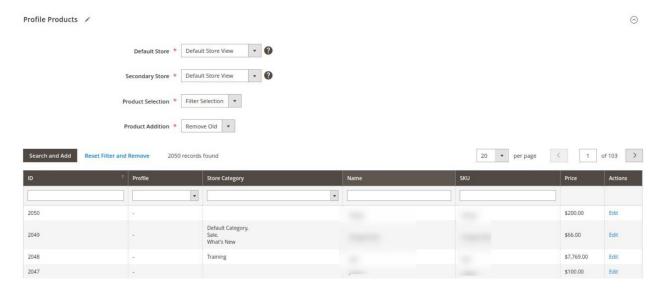

- 11. Choose the **Default store**, **Secondary store**, **Product Selection**, and **Product Addition**.
- 12. Now you can easily select the products for the desired profile. You can search the products using id, store category, Name, or SKU.
- 13. Once all the actions have been taken so far, click on the Save Config button on the top right of the page.
- 14. A new profile will be added.

# 5.2. Edit the Existing Profile

To edit the existing profile

- 1. Go to the **Magento 2 Admin** panel.
- 2. On the left navigation bar, click the **LAZADA INTEGRATION** menu.

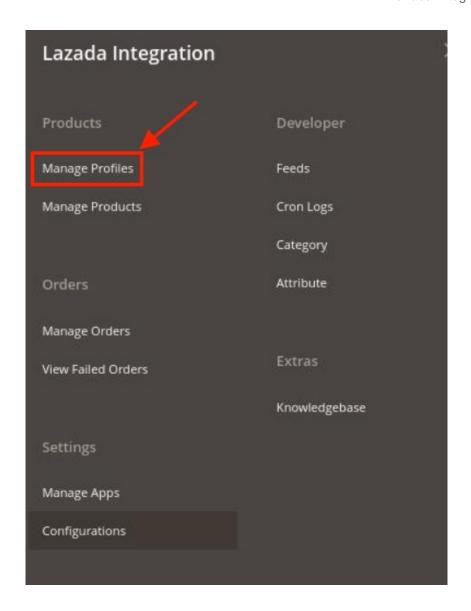

3. Click on **Profile Manager**.

The **Manage Profile** page appears as shown in the following figure:

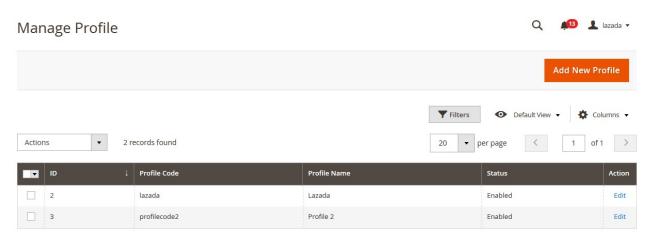

- 4. Scroll down to the required profile row.
- 5. In the **Action** column of the respective row, click the **Edit** link.

The profile editing page appears as shown in the following figure:

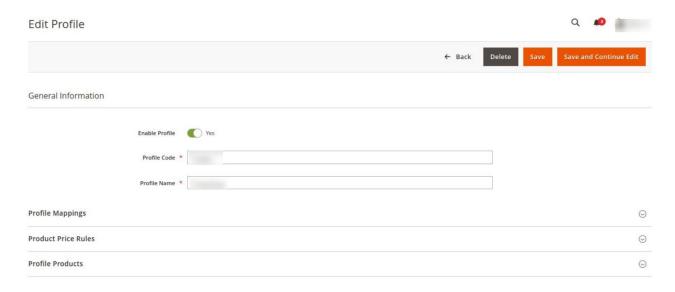

- 6. Make the changes as per requirement in the respective section.
- 7. Click the **Save** button.

The edited profile is saved and the success message appears on the Manage Profile page.

# 5.3. Submit Bulk Action on the Selected Profiles

To submit the selected action on the selected profiles in Bulk

- 1. Go to the **Magento Admin** panel.
- 2. On the left navigation bar, click the **LAZADA INTEGRATION** menu.

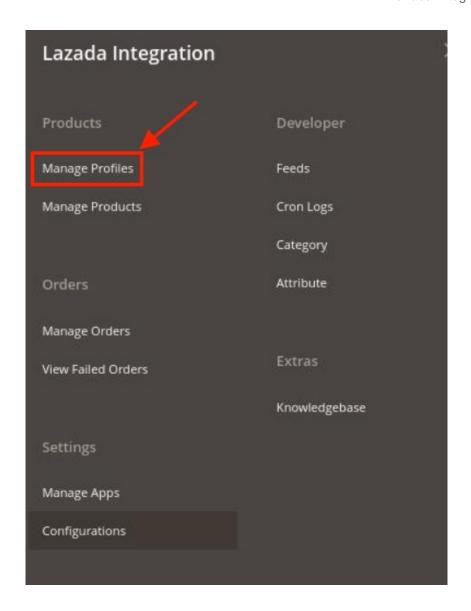

- 3. Click on Profile Manager.
- 4. The **Manage Profile** page appears as shown in the following figure:

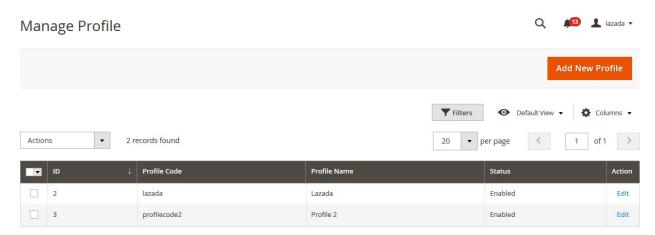

On this page, all the available profiles are listed.

- 5. To delete the selected profiles, do the following steps:
  - a. Select the profiles that are no more required.

b. Click the **Arrow** button next to the **Actions** field.

The **Actions** list appear as shown in the following figure:

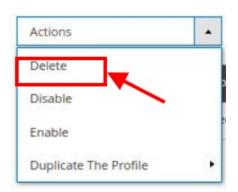

- c. Click the **Delete** option.
  - A confirmation dialog box appears.
- d. Click the **OK** button.
  - The selected profiles are deleted.
- 6. To disable the selected profiles, do the following steps:
  - a. Select the required profiles.
  - b. Click the **Arrow** button next to the **Actions** field.

The **Actions** list appear as shown in the following figure:

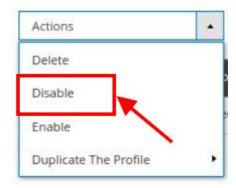

c. Click the **Disable** option.

The selected profiles are disabled.

- 7. To enable the selected profiles, do the following steps:
  - a. Select the required profiles.
  - b. Click the **Arrow** button next to the **Actions** field.

The **Actions** list appear as shown in the following figure:

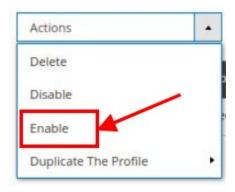

c. Click the Enable option.

The selected profiles are enabled.

- 8. To create duplicate profiles, do the following steps:
  - a. Select the required profiles.
  - b. Click the **Arrow** button next to the **Actions** field.

    The **Actions** list appear as shown in the following figure:

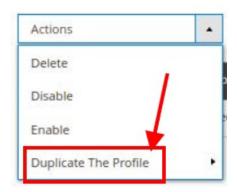

c. Click on the **Duplicate the Profile** option. The selected profiles are duplicated.

# 6. Lazada Product Listing

On this page, admin can view, edit, and validate the individual product. Also, the admin can view the error message if any error exists in any product details. After uploading the product on Lazada or after updating the product inventory or the product price, the user can check the status of the feed, Also, can view the feed error if any. The admin can also submit certain actions on the selected products available on the **Lazada Product Listing** page.

## This section covers the following topics:

- Edit the Lazada Products(https://docs.cedcommerce.com/magento-2/lazada-magento-2-integration-guide-0-0-1?section=edit-the-lazada-products)
- Submit Bulk Action on the Selected Products(https://docs.cedcommerce.com/magento-2/lazada-magento-2-integration-guide-0-0-1?section=submit-bulk-action-on-the-selected-products)

# 6.1. View/Edit the Lazada Products

## To edit and view the product

- 1. Go to the **Magento 2 Admin** panel.
- 2. On the left navigation bar, click the **LAZADA INTEGRATION** menu. The menu appears as shown in the following figure:

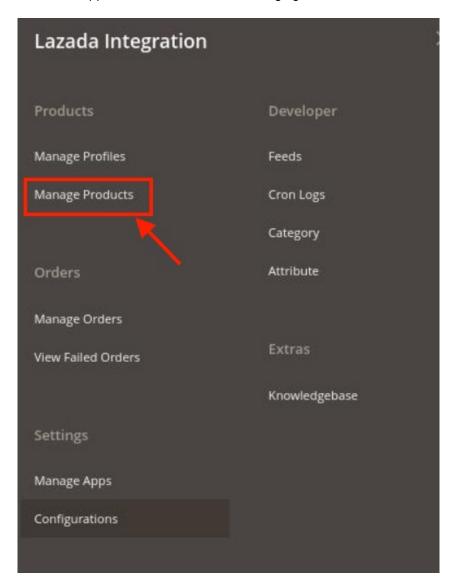

3. Click on **Product Listing**.

The **Lazada Product Listing** page appears as shown in the following figure:

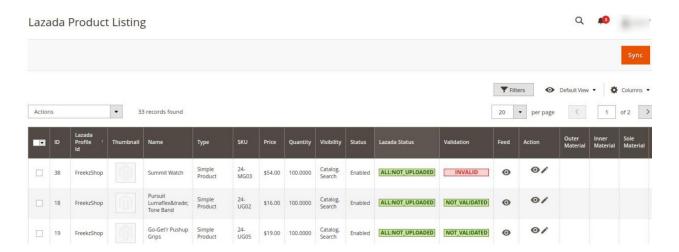

- 4. Scroll down to the required product row.
- 5. In the **Action** column of the respective row, click the **Edit** icon. The product editing page appears.
- 6. Scroll down to the Lazada tab, and then click the tab.
  The tab is expanded and the expanded section appears as shown in the following figure:

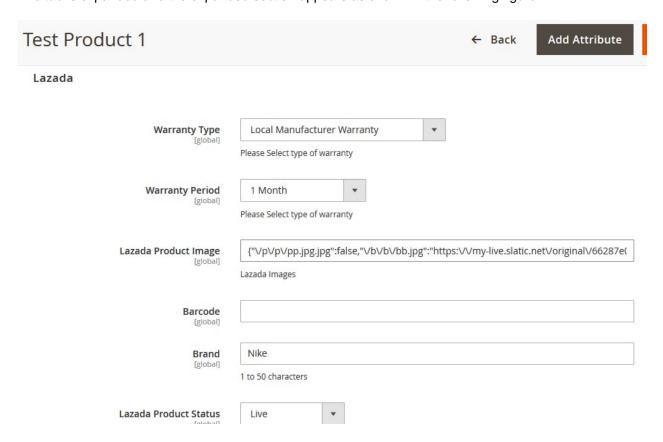

- Enter the required information, and then click the Save button.
   The changes are saved and the success message appears on the Lazada Product Listing page.
- 8. To view product details, click on the **View** button. The product will be displayed.

## 6.2. Submit Bulk Action on the Selected Products

#### Admin can perform the following tasks through the Bulk Action feature:

- Validate Product: To validate the selected products before uploading to the Lazada website. It displays the corresponding validation error, if any. If there is no error, it confirms that the product is ready to upload.
- **Upload Products**: To validate and upload the selected products to the Lazada website. It displays the corresponding validation error, if any. If there is no error, then the selected products are validated and uploaded, and a success message appears.
- Update Products: To update the products edits on Lazada.
- **Update Inventory & Price**: To update the inventory and price of the selected products on Lazada. This action completes the entire job related to the product inventory and also it manages the quantity related issues. *For example*, if the user has changed the product price on the Magento 2 store and also wants to change the price on Lazada then this action is applicable. The price is updated when the user submits this action for the selected product.
- Delete Products: Removes the selected products from the Lazada website.

#### To submit the selected bulk action on the selected products

- 1. Go to the Magento 2 Admin panel.
- 2. On the left navigation bar, click the **LAZADA INTEGRATION** menu. The menu appears as shown in the following figure:

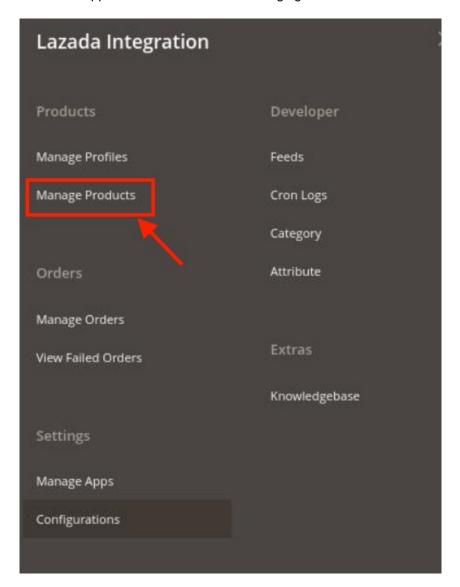

#### 3. Click on Product Listing.

The **Lazada Product Listing** page appears as shown in the following figure:

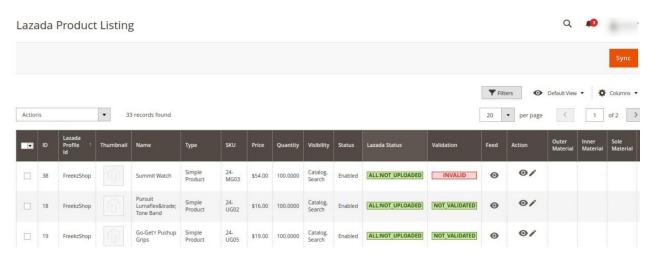

- 4. To upload the selected products, do the following steps:
  - a. Select the check boxes associated with the required products.
  - b. In the **Actions** list, click the arrow button.
    - A list appears as shown in the figure:

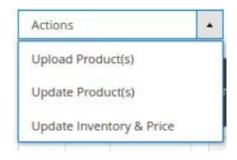

c. Click Upload Products.

A confirmation dialog box appears.

d. Click the **OK** button.

The selected products are uploaded and a success message appears on the page.

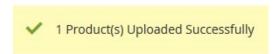

- 5. To update the selected products, do the following steps:
  - a. Select the check boxes associated with the required products.
  - b. In the  $\boldsymbol{Actions}$  list, click the arrow button.

A list appears as shown in the figure:

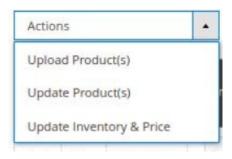

c. Click Update Products.

A confirmation dialog box appears.

d. Click the **OK** button.

The selected products are updated and a success message appears on the page.

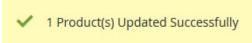

- 6. To update the inventory and price of the selected products, do the following steps:
  - a. Select the checkboxes associated with the required products.
  - b. In the **Actions** list, click the arrow button.

A list appears as shown in the figure:

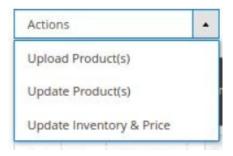

c. Click on Update Inventory & Price.

A confirmation dialog box appears.

d. Click the **OK** button.

The inventories and the prices of the selected products are updated and a success message appears on the page.

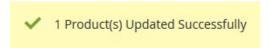

# 7. Manage Lazada Orders

The Magento 2 store owners can fetch the new orders and view all the order details fetched from Lazada. They can also ship the required orders and can delete the orders those are no more required.

To fetch new orders

- 1. Go to the Magento 2 Admin panel.
- 2. On the left navigation bar, click the **LAZADA INTEGRATION** menu. The menu appears as shown in the following figure:

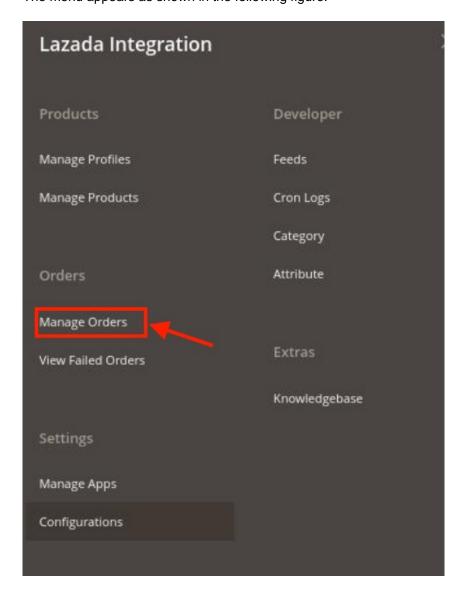

3. Click on Manage Orders.

The **Lazada Order List** page appears as shown in the following figure:

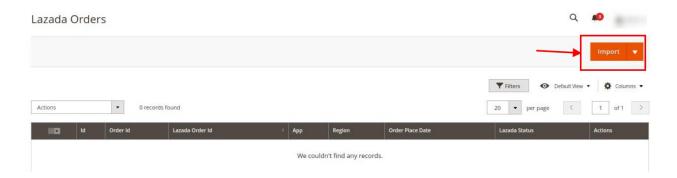

4. Click on the **Import** button.

If the order is imported successfully then, a new record is found in the **Orders Grid** table as shown in the figure.

#### Notes:

- Orders are automatically imported through CRON in every 10 minutes.
- Whenever the latest orders are imported from Lazada, a Notification appears in the notification area of the Admin panel for those orders and they are Auto-Acknowledged as soon as they are imported in the Magento admin panel.
- If no Order is imported, then check the Failed orders listed on the Lazada Failed Order page.
- o Order are auto rejected on Lazada in the following conditions:
  - When Lazada Product SKU does not exist in Magento.
  - When Product is Out of Stock in Magento.
  - When a product is disabled in Magento.

## 8. Lazada Feeds

After uploading the product on Lazada or after updating the product inventory or the product price, the user can check the status of the feed and sync the selected feeds from the Lazada Feeds page.

#### To view and manage the product feeds

- 1. Go to Magento Admin Panel.
- 2. On the left navigation bar, click the **LAZADA INTEGRATION** menu.

A menu appears as shown in the following figure:

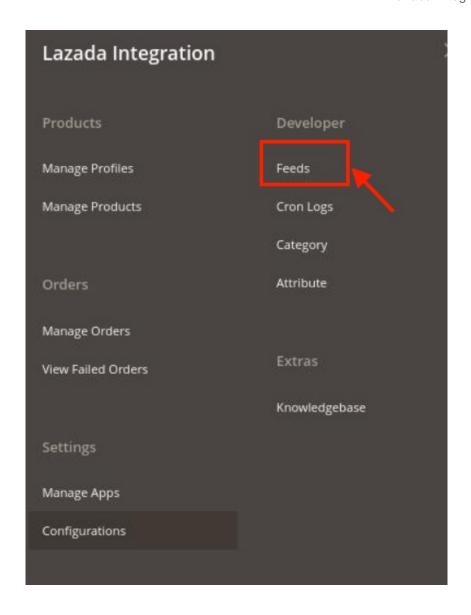

## 3. Click Feeds.

The **Lazada Feeds** page appears as shown in the following figure:

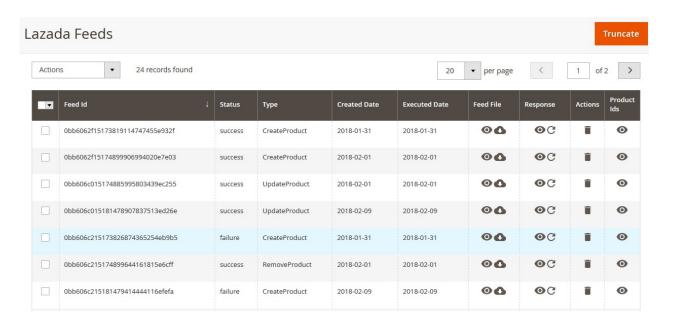

- 4. Do the following tasks if required:
  - a. View the status of the feed in the Status column.
  - b. To synchronize the specific feed between Lazada and Magento 2, do the following steps:
    - i. Scroll down to the required row.
    - ii. In the Response column of the respective row, click the Sync

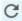

icon.

- c. To view the Feed response, do the following steps:
  - i. Scroll down to the required row.
  - ii. In the Response column of the respective row, click the View Feed Response

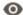

icon.

The page appears as shown in the following figure:

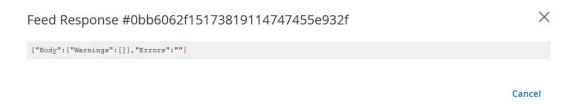

- d. To view the Feed File, do the following steps:
  - i. Scroll down to the required row.
  - ii. In the Feed File column of the respective row, click the View Feed file

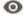

icon.

The page appears as shown in the following figure:

#### Feed #0bb6062f15173819114747455e932f

Cancel

X

- e. To download the Feed File, do the following steps:
  - i. Scroll down to the required row.
  - ii. In the Feed File column of the respective row, click the Download file

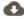

icon.

- f. To delete the specific feed, do the following steps:
  - i. Scroll down to the required row.
  - ii. In the Actions column of the respective row, click the Delete Feed

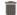

icon.

- g. To delete the selected feeds, do the following steps:
  - i. Select the check boxes associated with the feeds those are no required.
  - ii. In the Action list, click the Arrow button.

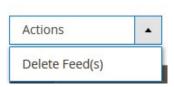

iii. Click Delete Feeds.

A confirmation dialog box appears.

iv. Click the **OK** button.

The selected feeds are deleted.

- h. To view the Product Ids in the specific feed, do the following steps:
  - i. Scroll down to the required row.
  - ii. In the Product Ids column of the respective row, click the View Product Ids

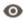

icon.

The page appears as shown in the following figure:

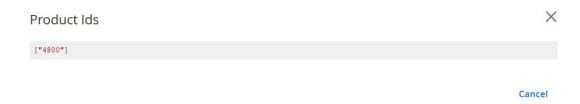

# 9. Lazada Cron Details

#### To view Lazada Cron Details

- 1. Go to the **Magento 2 Admin** panel.
- 2. On the left navigation bar, click the **LAZADA INTEGRATION** menu. A menu appears as shown in the following figure:

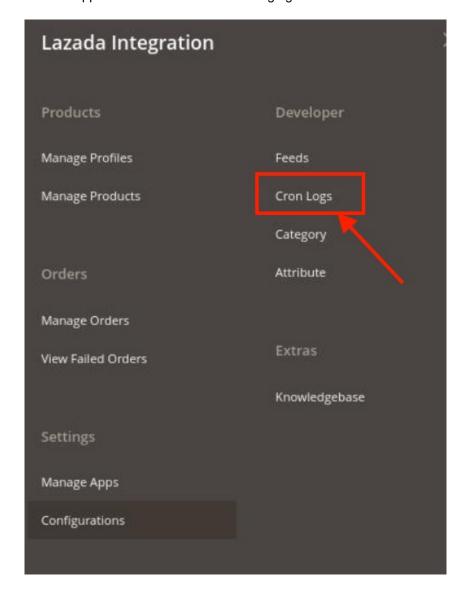

## 3. Click Cron Logs.

The Lazada Cron page appears as shown in the following figure:

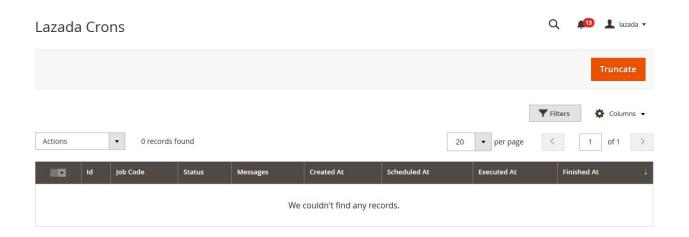

4. The crons will be displayed.

# 10. View Lazada Category Details

To view Lazada Category Details

- 1. Go to the **Magento 2 Admin** panel.
- 2. On the left navigation bar, click the **LAZADA INTEGRATION** menu. A menu appears as shown in the following figure:

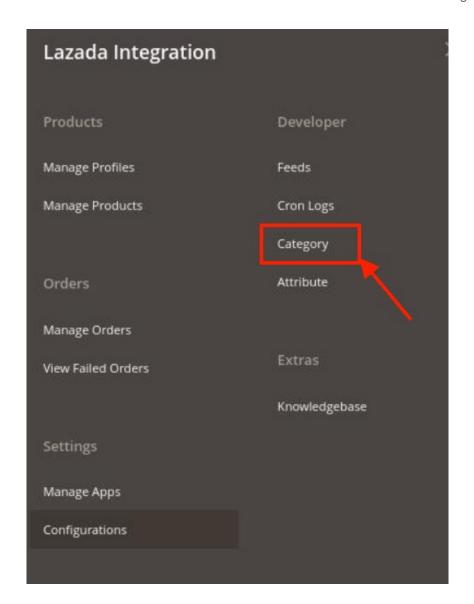

3. Click on Category.

The **Lazada Category** page appears as shown in the following figure:

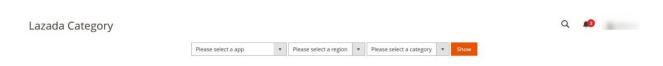

4. Select all the details and click the **Show** button. The category details will be displayed.

# 11. View Lazada Category Attributes Details

To view Lazada Category Attributes Details

- 1. Go to the Magento 2 Admin panel.
- 2. On the left navigation bar, click the **LAZADA INTEGRATION** menu.

A menu appears as shown in the following figure:

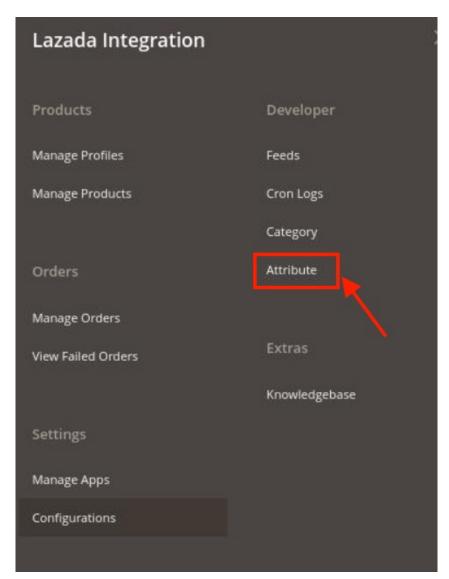

3. Click on Attribute.

The Lazada Category Attributes page appears as shown in the following figure:

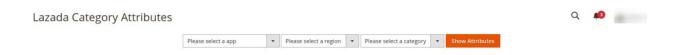

4. Select the App, Region, and Category then click the **Show** button. The details appear.

# 12. Knowledge base

To view Knowledgebase

- 1. Go to the Magento 2 Admin panel.
- 2. On the left navigation bar, click the **LAZADA INTEGRATION** menu. A menu appears as shown in the following figure:

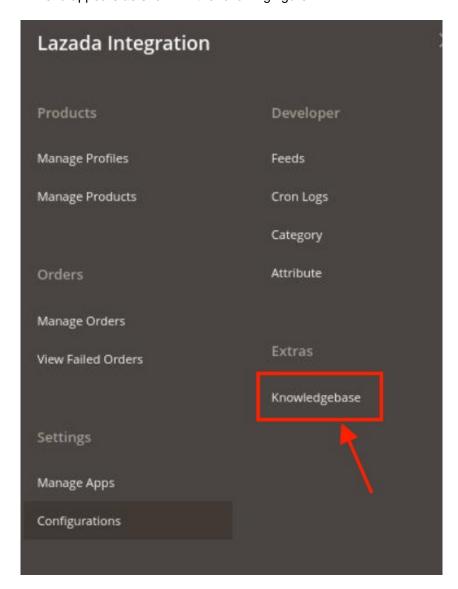

3. Click on **Knowledgebase**, the page appears as shown below:

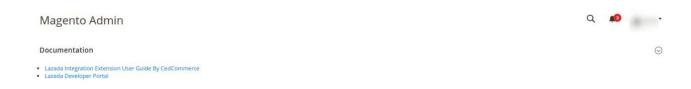

4. You can go to the Lazada User documentation and developer portal from here.

# 13. Help and Support

To view Help and Support

- 1. Go to the Magento 2 Admin panel.
- 2. On the left navigation bar, click the **LAZADA INTEGRATION** menu. A menu appears as shown in the following figure:

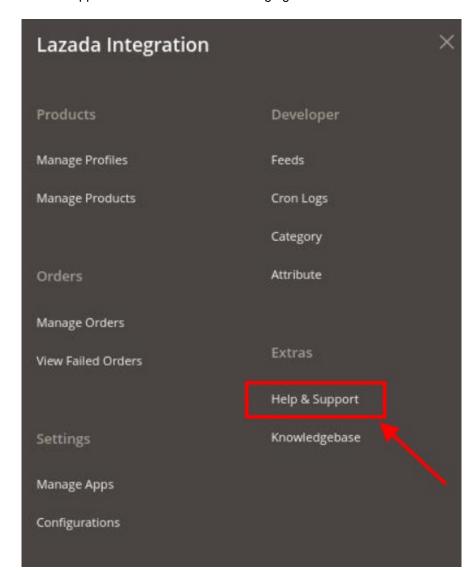

- 3. Click Help and Support.
  - The **Lazada Help and Support** page appears as shown in the following:
- 4. For any queries, you can connect with us via Call, Email, and Skype.

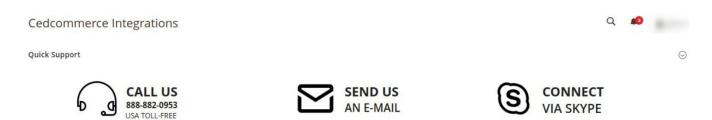